- 1. Visit our conference website: <a href="http://eng.iibc.kr/iconf/iccpnd2016/">http://eng.iibc.kr/iconf/iccpnd2016/</a>
- 2. Click to Paper Submission Menu

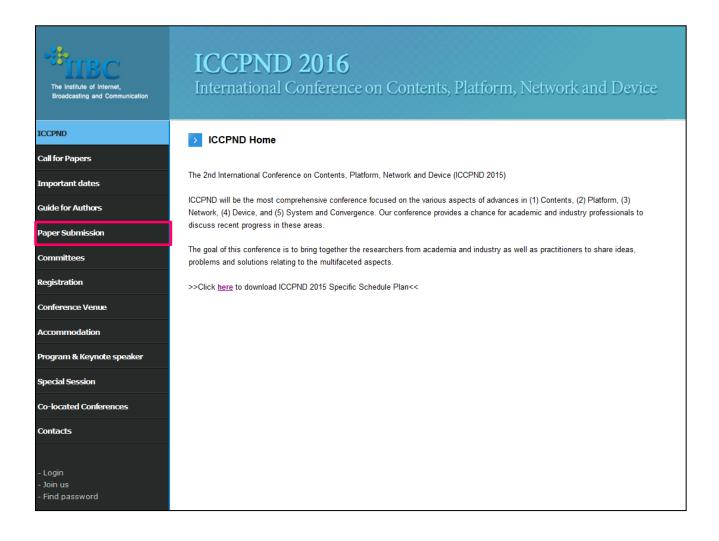

- 3. When you go to Paper Submission Menu, you will see the screen like the below to login.
- 4. If you do not have registered ID, please click 'Join us'

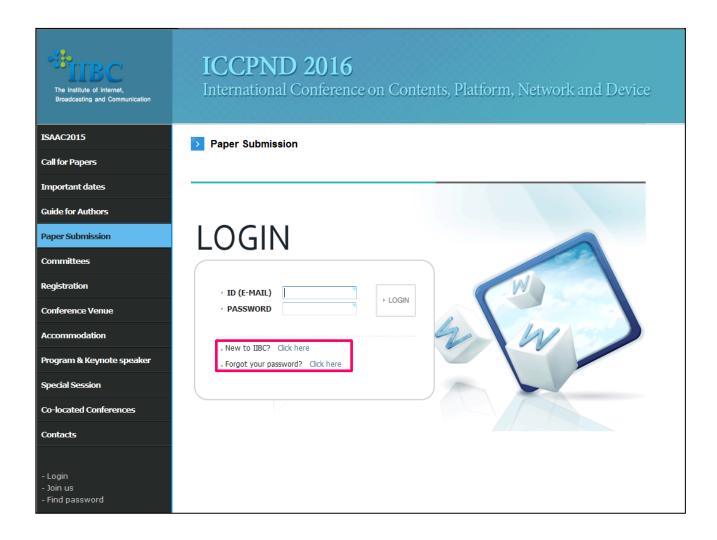

- 5. Please register on our website. The registered ID & PW is only used for paper submission.
- 5-1. If you already registered, please skip this page.

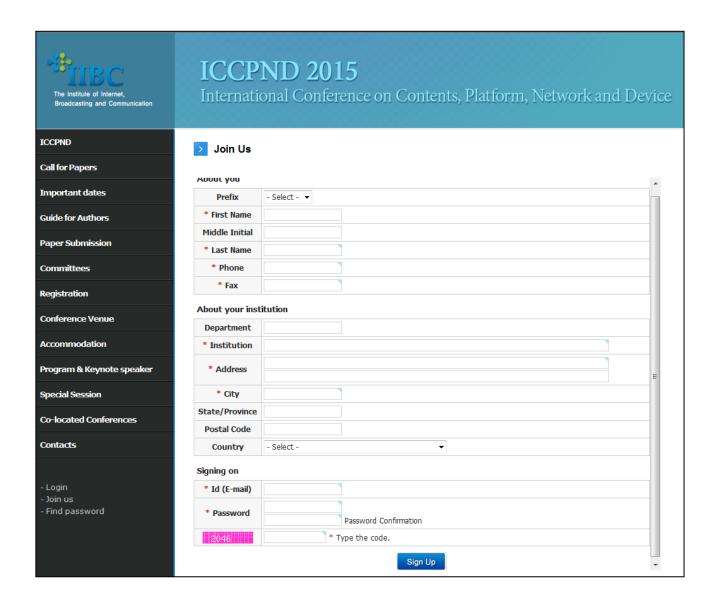

- 6. When you login you will see the page like below.
- 7. Please fill in all blanks needed for your paper's information basic data of the paper such as Author, Topic most related, Detailed category of the topic.
- 8. You can add authors included in your paper.
- 9. Once you are done, please click submit to upload.

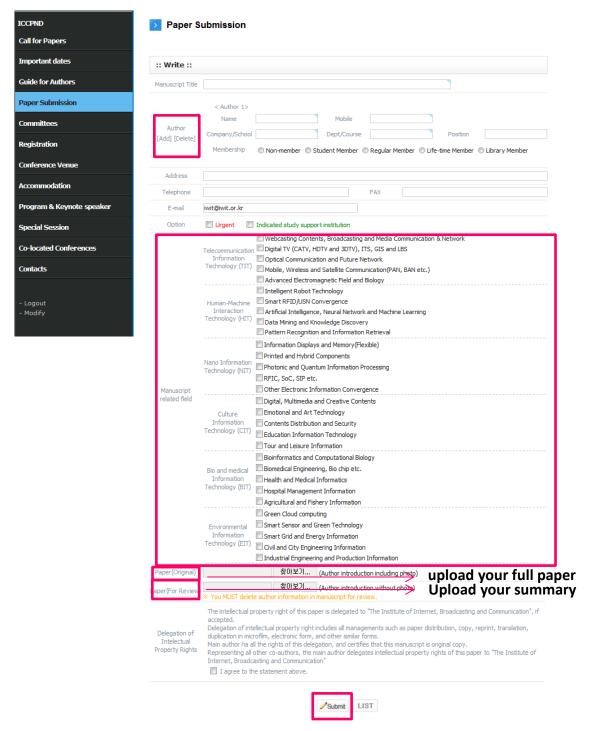

- 6. Once the paper is uploaded, you will see like the below.
- 7. You are able to EDIT or Delete your paper.
  - **Edit:** Add or Delete author's information (email, contact, affiliation, etc.), Re-upload your revised paper.
  - Delete: Cancel uploaded paper

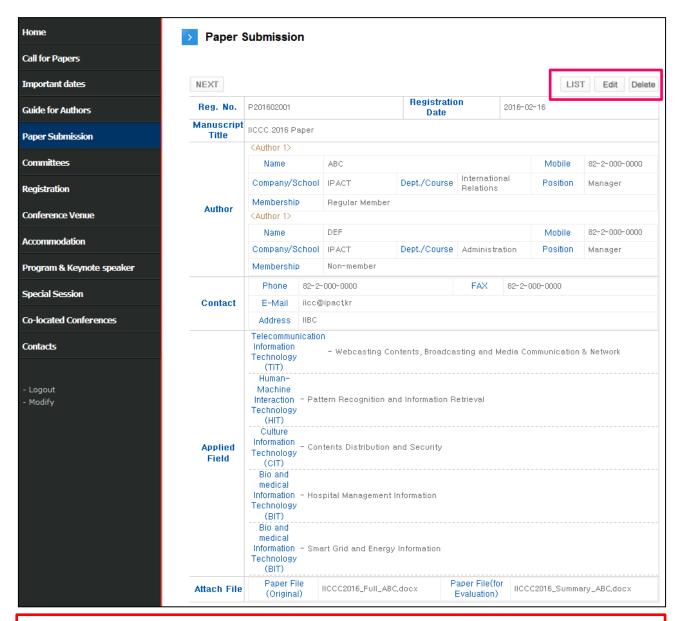

#### [\*\*\*\*\*\*IMPORTANT\*\*\*\*\*\*\*]

If the paper needs to be revised, please edit, then <u>inform to ICCPND 2016</u> <u>Secretariat via e-mail (iccpnd@iibc.kr)</u>.